Ļ NOT MEASUREMENT SENSITIVE

MIL-HDBK-300P 8 AUG 2019 SUPERSEDING MIL-HDBK-300N 28 APR 2016

# DEPARTMENT OF DEFENSE HANDBOOK SUPPORT EQUIPMENT DATA SOURCES

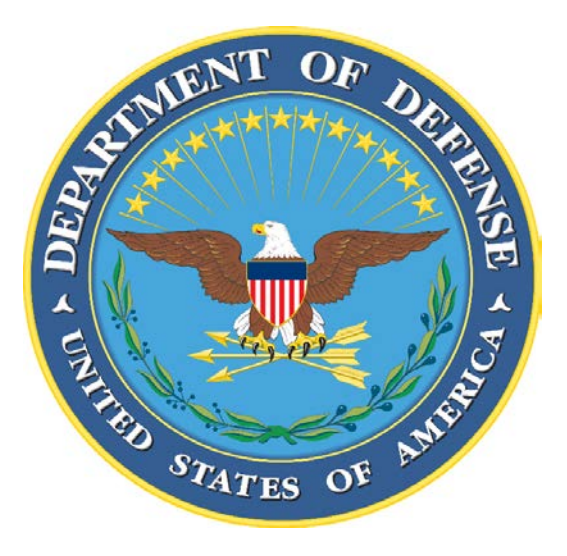

**This handbook is for guidance only. Do not cite this document as a requirement.**

**AMSC N/A AREA MISC DISTRIBUTION STATEMENT A**. Approved for public release; distribution unlimited.

## **FOREWORD**

<span id="page-1-0"></span>1. This handbook is approved for use by all Department and Agencies of the Department of Defense (DoD).

2. This handbook is for guidance only. This handbook cannot be cited as a requirement. If it is, the contractor does not have to comply.

3. This handbook is intended to be a DoD Support Equipment (SE) data sources guide. It can be used to research SE in the DoD inventory that could potentially fulfill a specific required function. This handbook outlines references to data sources which could provide sufficient information on a piece of SE so it may be considered for an application. Data sources outlined in this handbook will enable effective searches of assets in the DoD inventory and lead to SE data that could feed the Support Equipment Recommendation Data (SERD) process. Use of this handbook is intended to provide for maximum utilization of existing DoD assets, thus minimizing duplicate design or development of support equipment for various weapon systems.

3. Significant changes have been made in this revision. The scope and intent of this document have been adjusted to guide users to sources of data in lieu of a link to a single database.

4. Comments, suggestions, or questions on this document should be addressed to AFLCMC/LG-LZ Product Support Division, AFLCMC/LZS, 1790 Tenth Street, Wright-Patterson AFB, OH, 45433 or emailed to [aflcmc.lzs@us.af.mil.](mailto:aflcmc.lzs@us.af.mil) Since contact information can change, you may want to verify the currency of this address information using the ASSIST Online database at [https://assist.dla.mil.](https://assist.dla.mil/)

# **CONTENTS**

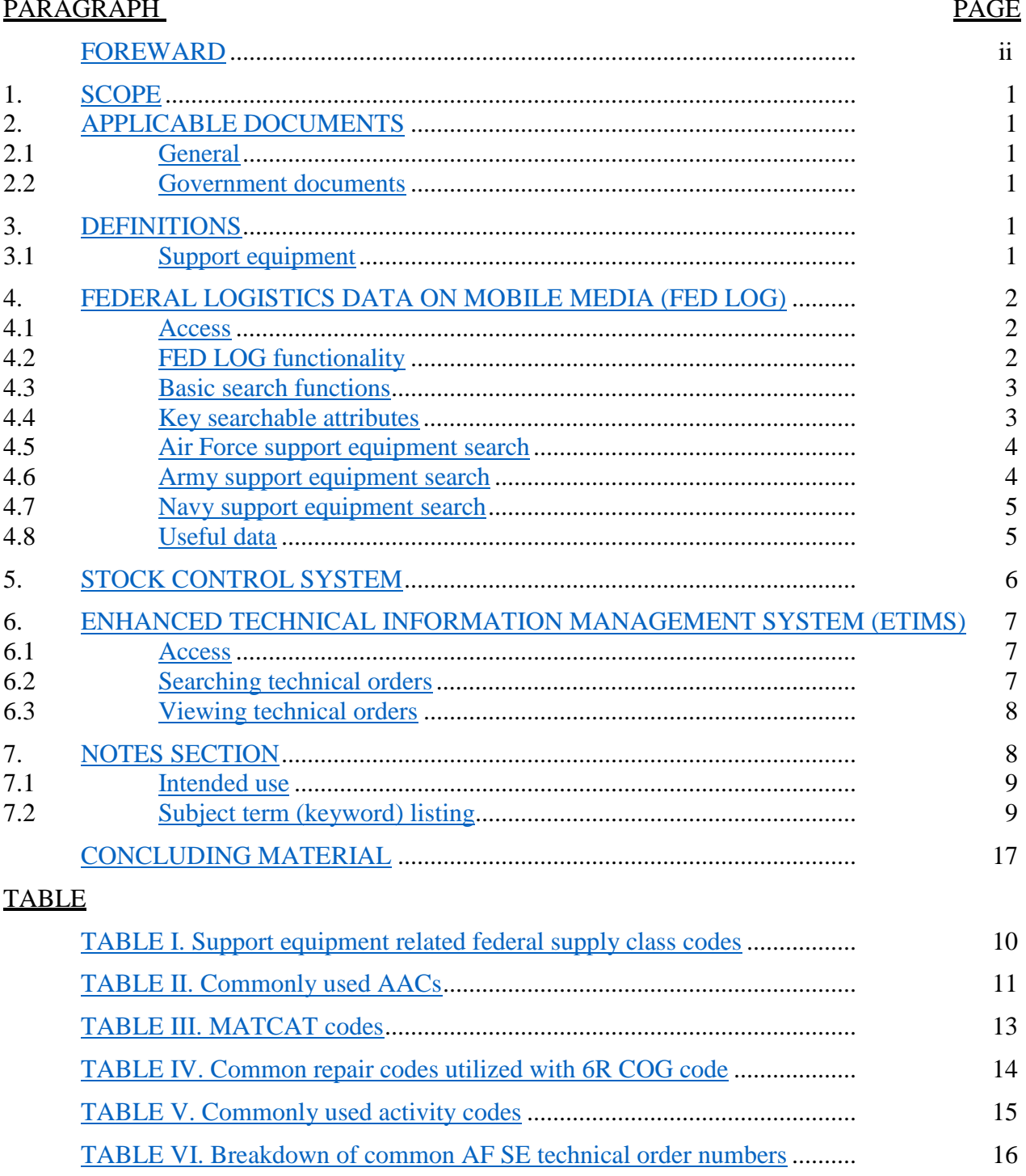

<span id="page-3-0"></span>1. SCOPE. This document is intended to aid users in identifying viable SE data sources, searching existing SE assets, and obtaining data which could be used to determine if SE exists in the DoD inventory that could be used for a specific application and to generate a SERD. This handbook is for guidance only. This handbook cannot be cited as a requirement. If it is, the contractor does not have to comply.

## <span id="page-3-1"></span>2. APPLICABLE DOCUMENTS

<span id="page-3-2"></span>2.1 General. The documents listed below are not necessarily all of the documents referenced herein, but are those needed to understand the information provided by this handbook.

<span id="page-3-3"></span>2.2 Government documents. A variety of DoD manuals, technical orders (TOs), and websites have been referenced in the creation of this document.

2.2.1 Other Government documents, drawings, and publications. The following Government systems, documents, or websites form a part of this document to the extent specified herein.

## DLA FEDMALL

(Copies of this document are available online at [https://www.fedmall.mil/index.html.](https://www.fedmall.mil/index.html))

## DODAAC HOME

(Copies of this document are available online at [https://dodaac.wpafb.af.mil.](https://dodaac.wpafb.af.mil/))

## FLIS TECHNICAL PROCEDURES

(Copies of this document are available online at [https://www.dla.mil/HQ/InformationOperations/DLMS/CDS/Publications.aspx.](https://www.dla.mil/HQ/InformationOperations/DLMS/CDS/Publications.aspx))

## H2 FEDERAL SUPPLY CLASSIFICATION (FSC)

(Copies of this document are available online at [https://public.logisticsinformationservice.dla.mil/H2/search.aspx.](https://public.logisticsinformationservice.dla.mil/H2/search.aspx))

## STOCK CONTROL SYSTEM

(Copies of this document are available online at<https://scsweb.csd.disa.mil/smsweb>.)

## TO 00-5-18, USAF TECHNICAL ORDER NUMBERING SYSTEM

(Copies of this document are available online at [https://www.my.af.mil/etims/ETIMS/index.jsp.](https://www.my.af.mil/etims/ETIMS/index.jsp))

## USAF ETIMS TODO/TODA SHAREPOINT SITE

(Copies of this document are available online at [https://cs2.eis.af.mil/sites/12982/AFTOFST%20FUG/SitePages/Home.aspx.](https://cs2.eis.af.mil/sites/12982/AFTOFST%20FUG/SitePages/Home.aspx))

## <span id="page-3-4"></span>3. DEFINITIONS

<span id="page-3-5"></span>3.1 Support equipment. Support equipment is all equipment required to make a weapon system, command and control system, support system, subsystem, or item of SE operational in its intended environment. This includes all equipment required to install, launch, arrest (except Navy shipboard and shore-based launching and arresting equipment), guide, control, direct, inspect, test, adjust, calibrate, appraise, gauge, measure, assemble, disassemble, handle, transport, safeguard, store, actuate, service, repair, overhaul, maintain,

operate, arm, or rearm the system, subsystem, end item, or component. This definition applies regardless of the method of development, funding, or procurement.

Note: The following equipment is excluded from the definition of SE:

- a. Common powered and non-powered hand tools.
- b. Housekeeping items.

c. Office furniture and equipment and items common to all activities defined in applicable allowance lists that are required for indirect support.

d. Common production tools and tooling, such as lathes, drills, presses, plating equipment, grinders, and induction heaters.

e. Items used only by the contractor.

f. Personal equipment (for example, headsets, microphones).

g. Off-line Automatic Data Processing (ADP) equipment.

<span id="page-4-0"></span>4. FEDERAL LOGISTICS DATA ON MOBILE MEDIA (FED LOG). FED LOG, a data product from the Defense Logistics Agency Federal Logistics Information Service (FLIS), is an offline search system for several segments of the Federal Logistics Database for codified supplies that are represented by a permanent National Stock Number (NSN). The systems contains basic information for DLA catalogued National Item Identification Numbers (NIIN). The FED LOG system includes a "Support Equipment" tab to enable search functions particular to SE-related NIINs.

<span id="page-4-1"></span>4.1 Access. FED LOG can be downloaded by following these steps:

a. Go to DLA's FedMall site located at [https://www.fedmall.mil/index.html.](https://www.fedmall.mil/index.html)

b. Register for an account by selecting the "Sign in/Register" link on the top right corner of the screen. The Common Access Card (CAC) email certificate should not be selected when the screen pops up.

c. Obtain Department of Defense Activity Address Code (DODAAC). The registration process requires basic information, including the user's DODAAC. Users can look up their DODAAC online at<https://dodaac.wpafb.af.mil/> by performing a search under the "Tools" tab.

d. Once logged in, hover over the "Tools" category near the top left portion of the screen and select "FED LOG Downloads."

e. Follow the instructions on the site to download "FED LOG complete."

f. Update FED LOG as necessary. If FED LOG has been previously installed, a monthly update can be obtained from FedMall by following the initial installation process. During this process, FED LOG automatically matches what is installed versus what is in the computer, and automatically queries and displays the most up-to-date data available.

<span id="page-4-2"></span>4.2 FED LOG functionality. FED LOG enables a variety of search options and functionality. Users can access a FED LOG handbook and tutorial for general information and instructions on the use of FED LOG. The handbook and tutorial can both be located by opening FED LOG to the main search window and clicking "Help" on the menu bar at the top of the FED LOG screen. These documents cover interactive queries, batch processing,

and standardized query language (SQL) searches. The following sections describe the basics of these different search functions, but the handbook and tutorial will often be necessary for the detailed instructions they provide on executing more complex searches.

4.2.1 Interactive queries. The "Search Interactive" button enables a basic search function where FLIS data can be searched and filtered by specific attributes (see [4.3\)](#page-5-0). A key component of searching DoD SE is the "Support Equipment" tab. This enables the search of attributes specific to SE items and is located in the "Search Interactive" section.

4.2.2 Batch processing. The Batch program allows the user to enter multiple queries that would otherwise be entered individually using the FED LOG Interactive Query search function. This process can be used to either create a new document, or to add additional attributes to an existing document. For example, a document containing a list of NIINs can be pulled into the system and computed using user-selected attributes, resulting in a spreadsheet of the NIINs populated with associated data pulled from FED LOG on each of the selected attributes.

4.2.3 SQL search. The "SQL" tab, located within the interactive query section, enables a data pull of specific information, allowing for a more customized search. Once in the SQL tab, users can select desired information from a pick list, run a search, and receive results that reside locally in FED LOG and can be manipulated using FED LOG functions.

<span id="page-5-0"></span>4.3 Basic search functions. The FED LOG search function enables users to search over five million stock listed items. To adequately search this data, users may need to be creative with their approach and mindful of specific functions available to them. Guidelines for conducting an effective search include the use of:

4.3.1 Independent search fields. FED LOG will view spaces or commas between search entries as independent search fields. For example, searching the Item Name field for "Stand Test Electric" will result in all items that contain item names with any of the three words entered. This function is useful when searching multiple federal supply classes (FSCs) or repair codes.

4.3.2 Quotation marks. Using quotations will perform a search of the phrase exactly as it is entered, which can be useful in narrowing search results in some situations.

4.3.3 Wild card. Adding an asterisk will fill in part of a word when added to a partial entry. This is also useful when searching for an asset that has multiple variations, such as a TTU-205 tester. An entry of "TTU-205\*" in the characteristics search area will return a listing of each variation of the tester (for example, TTU-205D or TTU-205H).

<span id="page-5-2"></span>4.3.4 Data sorting. Users can further filter search results by right-clicking on a result under any column. If a search were to return a large list of FSCs, a user can right-click an FSC and either limit the search results to items with that particular FSC or remove all NIINs with the FSC assigned. This function can be used with data in any of the columns.

<span id="page-5-1"></span>4.4 Key searchable attributes. The following attributes, along with additional attributes specific to each service (see [4.5,](#page-6-0) [4.6,](#page-6-1) and [4.7\)](#page-7-0), will enable the extraction of SE specific items from FED LOG.

4.4.1 Item name. Defined as establishing "a basic concept of the item of supply to which the item belongs." One challenge associated with the use of this attribute is the potential to have a variety of names associated with the same type of item. For example, maintenance

stands may be listed with item names of "stand," "platform," or "stairs" depending on how it was cataloged. Refer to the H6, Federal Item Name Directory, to identify additional item names.

4.4.2 Federal supply class. The FSC is a four-digit code used to group products into logical families for supply management purposes. Specific item groups can be used to target SE items that perform a specific function. For a list of FSCs that are commonly used for SE, see [table I.](#page-11-2)

4.4.3 Characteristics. Many items in FED LOG include associated characteristics, including basic physical or performance characteristics. This field can sometimes be used as part of a search to aid in narrowing a list of items. The level of detail in the characteristics section for each NIIN varies.

4.4.4 Acquisition Advice Code (AAC). The AAC is a code denoting how, as distinguished from where, and under what restrictions an item will be acquired. NIINs are considered procurable as long as the assigned AAC is not T, V, X, or Y. A list of commonly used AACs can be found in [table II.](#page-12-0)

<span id="page-6-0"></span>4.5 Air Force support equipment search. To adequately search SE assets used by the AF, users must use the Recoverability/Reparability (REC REP) code in the search in conjunction with general search functions (see [4.3\)](#page-5-0).

4.5.1 REC REP code. Air Force assets with an associated S (non-expendable, depot-level reparable) or U (non-expendable, intermediate-level reparable) repair code (commonly known as Expendability, Recoverability, Reparability, Category (ERRC) codes in the AF) are considered by the AF to be support equipment. Thus, conducting a search for items with these repair codes can serve to exclude parts and pieces that do not fit the SE definition. Performing a search for REC REP Codes "S" or "U" along with one or more of the Item Name, Characteristics or FSC fields will enable users to obtain a list of SE assets used by the AF.

4.5.2 Materiel Management Aggregation Code (MMAC). A two-position alphabetic code identifying specific items managed by a specific manager. This code, in some cases, allows users to filter items down to assets managed by specific programs or by specific types of equipment. While useful in some cases, the assignment of these codes may vary. The MMAC for a piece of SE may be "JX-Aircraft Maintenance Support Equipment" assigned to a specific platform, or may not have an MMAC at all. A complete list of MMACs can be found in FLIS technical procedures*,* volume 10, table 66, at this site [www.dla.mil/HQ/LogisticsOperations/TrainingandReference/FLISProcedures.aspx](http://www.dla.mil/HQ/LogisticsOperations/TrainingandReference/FLISProcedures.aspx).

<span id="page-6-1"></span>4.6 Army support equipment search. To adequately search SE assets used by the Army, use

the Materiel Category Structure Code (MATCAT) in the search in conjunction with general search functions (see [4.2\)](#page-4-2).

4.6.1 MATCAT. A five-character alphanumeric code that prescribes the materiel category structure detail for management of Army inventories. Definitions of each category, along with a general breakdown of what is contained in each category, can be found in [table III.](#page-14-0)

4.6.1.1 MATCAT spacing. To perform an effective search, users must enter a space after each of the first three characters of the MATCAT. For example, a user would have to enter "G 2 1 4A" rather than "G214A."

<span id="page-7-0"></span>4.7 Navy support equipment search. To adequately search SE assets used by the Navy, which includes some Marine Corps aviation items, users must use the Cognizance (COG) codes in conjunction with general search functions (see [4.3\)](#page-5-0).

4.7.1 COG. A code employed by the Navy to classify items by technical program, type of fund, and to indicate the cognizant inventory control point and technically responsible command. Support equipment typically used by the Navy or Marine Corps aviation contains an associated COG code of "6R." The level of repair associated with these assets is outlined by the repair code tied to the NIIN. See [table IV](#page-15-0) for repair codes typically associated with the 6R COG code.

4.7.2 Special Material Identification Code (SMIC). A code employed by the Navy to classify items into categories by systems or components of systems. The addition of a SMIC to a search allows users to filter NIINs used for a specific type of aircraft or systems within the Navy inventory. Not every specific system or asset will have an assigned SMIC. A list of SMICs assigned in FLIS can be found by clicking on the SMIC link in FED LOG, which can be found in the "MGMT Control Navy" section of a record for a specific NIIN.

<span id="page-7-1"></span>4.8 Useful data. Once a search is completed and one or more desired NIINs are found, users can tag desired NIINs by selecting the box to the left of the FSC for each desired NIIN in the search result and selecting the "View" button on the bottom left of the page. This leads to the record of the specific NIIN selected; if multiple NIINs were selected, subsequent records can be viewed using the arrows in the upper left of the screen. Each record contains seven tabs that contain data tables for each NIIN. There are variances between NIINs regarding which tables and associated data fields are populated based on availability of data when the item was cataloged. The heading for each data field in the item record is a hot link that can be selected to view the context of the data contained in the particular field, including possible codes and definitions. In some cases, the actual code in the data field is also a link to descriptive information. A comprehensive breakdown of each code contained in FED LOG can be found in the FLIS Technical Procedures, volume 10, located at this link: [www.dla.mil/HQ/LogisticsOperations/TrainingandReference/FLISProcedures.aspx.](http://www.dla.mil/HQ/LogisticsOperations/TrainingandReference/FLISProcedures.aspx) The seven tabs and some of the most relevant associated tables are as follows:

4.8.1 Management tab. Contains basic information regarding the selected NIIN. Some of the useful points of information found in this tab are outlined below:

4.8.1.1 Identification. Displays codes associated with basic management of a particular NIIN, each useful at different stages of SE life cycle management. Codes associated with the table, such as the Automatic Data Processing Equipment Identification (ADPE) or Criticality code (CRITL code), identify considerations that could drive special management of the asset.

4.8.1.2 FLIS management. Provides data associated with users of the item. The Major Organizational Entity (MOE) code or Using Service Code (USC) attributes will show what service or agency is potentially using the item. The USC code will designate the lead service with the code "L." This section is also where the AAC (see [4.3.4\)](#page-5-2) can be located.

4.8.1.3 FLIS phrase data. Used as a notes section where useful information is displayed. This information could be any additional information provided during cataloging, such as a technical order (TO) reference, alternate NIINs, or showing that a major organization is in the process of disposing of the asset.

4.8.1.4 Non-consumable item support data. Displays codes associated with the repair activity and level of support for the asset. A key piece of data located in this section is the MOE rule, which identifies the Primary Inventory Control Activity (PICA) and Secondary Inventory Control Activity (SICA) for a NIIN. These relationships can be determined by using the second and third characters of the MOE rule, which highlight associated activity codes. A list of commonly used activity codes can be found in [table V.](#page-16-0)

4.8.1.5 Management (MGMT) control. Contains basic management data specific to each service that uses the item. Codes within these sections outline how each service manages the item, to include what system it is used on and basic funding processes.

4.8.2 Reference tab. Provides information regarding references used to catalog the item. This will include part numbers associated with the NIIN, along with additional attributes. By reviewing the Document Availability Code (DAC) attribute, users can determine the existence and availability of technical documentation. The Reference Number Action Activity Code (RNAAC) outlines which organization has possession of these technical documents.

4.8.3 Freight tab. Contains basic information regarding transportation of the asset to include special handling or restrictions.

4.8.4 FLIS packaging tab. Provides additional information regarding handling or packaging; this may also include item's shipping weight and dimensions.

4.8.5 Characteristics tab. Delineates basic characteristics associated with the NIIN. The type and level of detail of the characteristics varies, but can include TO references, common item names, which platform the item may be used on, frequencies, or other associated features or technical information that further defines the item and its function.

4.8.6 Disposal tab. Displays codes associated with the demilitarization of the asset.

4.8.7 Total Item Record (TIR) tab. All-inclusive list of data provided in the previous tabs.

<span id="page-8-0"></span>5. STOCK CONTROL SYSTEM**.** Once users searching SE narrow their search to specific NIINs, additional information may be required to determine whether an asset will fulfill a specific need or to complete the SERD. The assigned Equipment Specialist (ES) for each item can often provide this additional technical information, while the assigned Item Manager (IM) can address concerns related to the supply chain for a given item. Contact information for these personnel can often be obtained by accessing the Stock Control System website located online at <https://scsweb.csd.disa.mil/smsweb/>. To access this site, users must have a DoD CAC. Once logged in, users can follow the following steps to obtain specific information pertaining to a NIIN:

a. Select the "Inquiry" button.

- b. Select the "Asset Inquiry" option in the drop down.
- c. Enter a NIIN in the search box located on the upper left portion of the screen.
- d. Select the "Query Now" button.
- e. Click on the ES or IM name to access associated contact information.

f. Scroll through pertinent data. A key piece of information located here is the ES and/or IM names are attached to most NIINs associated with AF SE and some associated with the Marines; some assets may not have names identified for both roles.

<span id="page-9-0"></span>6. ENHANCED TECHNICAL INFORMATION MANAGEMENT SYSTEM (ETIMS). Enhanced Technical Information Management System is the AF system of record for TOs and Computer Program Identification Numbers (CPINs). A majority of AF TOs are managed, stored, and distributed using this system. ETIMS provides users with the ability to search or view current and accurate electronic Technical Orders (eTOs). For a detailed breakdown of ETIMS features and capabilities, a series of field user guides are available at the Air Force Technical Order Field Support Team (AFTOFST) SharePoint site located here [https://cs2.eis.af.mil/sites/12982/AFTOFST%20FUG/SitePages/Home.aspx.](https://cs2.eis.af.mil/sites/12982/AFTOFST%20FUG/SitePages/Home.aspx) Some basic functions are outlined below, but for a detailed breakdown of ETIMS capability, users should refer to these guides.

<span id="page-9-1"></span>6.1 Access. ETIMS works best with the Internet Explorer browser in "Compatibility View" mode. To access/view the ETIMS Catalog and public release TOs, users will require an AF portal [\(https://www.my.af.mil\)](https://www.my.af.mil/) account with a CAC or ECA certificate. Once logged in, users will need to click "APPLICATIONS" at the top of the page and locate ETIMS within the alphabetical listing of applications. Prior to using ETIMS for the first time, users must ensure the af.mil site is added to Internet Explorer's compatibility view settings. This is done by entering the AF Portal, selecting "Tools" (the gear) located at the top right of the Internet Explorer window, selecting "Compatibility View settings," and ensure "af.mil" is located under the "websites you've added to Compatibility View" section. If it is not in this section, select the "Add" button next to the "Add this website" box.

<span id="page-9-2"></span>6.2 Searching TOs. To search the ETIMS catalog, select the "Catalog" tab located on the upper left of the ETIMS home page. From here a search can be accomplished using either the "Tech Order List" or "Equip XREF" tabs. Additional tabs are available to facilitate other search requirements, these two search options will enable the basic search of existing SE TOs. When conducting searches, users are not restricted to the amount of wild cards (\*) that they can enter in a search field. In most cases, it is recommended to add this character to searches to ensure all versions are included in the results. For example, a search of "00-5- 18" will not have a result, but a search of "00-5-18\*" will display the actual TO. Most TOs have an electronic version of the TO where the TO number will precede a "WA-1." A paper version of the TO will not have this. Once required information is inserted into the search fields, select "read," and TO results will be listed at the bottom of the page. If results are not displayed, check compatibility view settings (see [6.1\)](#page-9-1) or adjust parameters in the search fields.

6.2.1 TO List search. Allows users to conduct a search using a variety of attributes, such as TO number, title, or TOs tied to a particular weapon system. Wildcards may be used in any of the search fields. Portions of TO numbers, derived from the AF TO numbering system, can be entered in the TO number field in conjunction with a wild card character to pull up a list of TOs associated with a function or system. To narrow the results list further, users can use the title or weapon system attributes. Most SE-related TOs have the part number located within the title of the TO. In some cases, this enables an alternate means to search for asset TOs by searching for the SE part number within the title search field. The additional weapons system search field can be used to narrow down assets used by specific weapons systems.

6.2.1.1 TO 00-5-18, *USAF Technical Order Numbering System*. Describes the procedures used to assign TO numbers to technical data and is a source to obtain a thorough breakdown of how SE TO numbers relate to specific categories or systems. A basic breakdown of the SE-related numbering system is located in [table VI.](#page-17-0)

6.2.2 Equipment Cross Reference (Equip XREF) search. Equipment cross reference search allow users to search by equipment number (part number) and equipment nomenclature. When searching by equipment number, the use of wildcards at the beginning and end of search criteria will generally result in more comprehensive results. Searching equipment nomenclature can aid in finding the TO for a particular item.

<span id="page-10-0"></span>6.3 Viewing TOs. Technical orders which have been marked with distribution statement "A: Public Release" are available for viewing by anyone who has access to the AF Portal. To view any other TOs, a user must be associated with an ETIMS Technical Order Distribution Office (TODO) account and the account must have an approved subscription to the publication.

6.3.1 Viewing TO content. Once a user has performed a catalog search (see [6.2\)](#page-9-2), the results of the search are displayed. Select the TO number you wish to view. The TO Detail screen is displayed. This contains basic information regarding the TO, including complete title, distribution statement, Technical Order Management Agent (TOMA), and contact information for the Equipment Specialist (ES)/Technical Content Manager assigned to the publication. The TO Increments, along with a button to view the TO, are located at the bottom of the page. The View TO button is only available if the account to which the user is associated has an approved subscription or if the TO is marked with distribution statement "A: Public Release." The ES or TOMA listed will be able to provide information regarding the distribution and/or content for their specific TOs or assets.

6.3.2 TO subscriptions. Each organization should have an internally managed library; an account assigned to an organization, or program, containing TOs pertinent to the agency's users' requirements. Technical orders affiliated with the program will be populated and made available by the library manager. To determine who the library owner is, select the "My libs" tab at the top of the main ETIMs page and then select the TO library number under the "ASL number" column. This will display library details which includes the contact for the library. When this contact's name is selected, their contact information will pop up. Users who do not have an assigned library should consult with their program's TOMA to ensure they are added as users to the proper TO library.

6.3.3 Additional subscriptions. If a user needs access to a specific TO, they should contact their unit ETIMS account/TODO and ask them to request the TO. If the TO is "Sponsor Approval Required," the user must provide additional justification as to why they need access to the publication to their TODO. This information will be provided to the TOMA/ES to use in determining whether or not to approve access to the publication.

## <span id="page-10-1"></span>7. NOTES SECTION

<span id="page-11-0"></span>7.1. Intended use. This handbook is intended to be a DoD SE data source guide that can be used to research SE in the DoD inventory that could potentially fulfill a specific required function.

<span id="page-11-1"></span>7.2. Subject term (key word) listing.

Common Recommendations SERD

7.3. Changes from previous issue. Marginal notations are not used in this revision to identify changes with respect to the previous issue due to the extent of the changes.

## <span id="page-11-2"></span>**TABLE I. Support equipment related FSC codes**

The table below outlines FSCs commonly associated with SE. A complete list of FSC codes can be found by using the DLA H2 FSC search function located at the following link:<br>https://public.logisticsinformationservice.dla.mil/H2/search.aspx

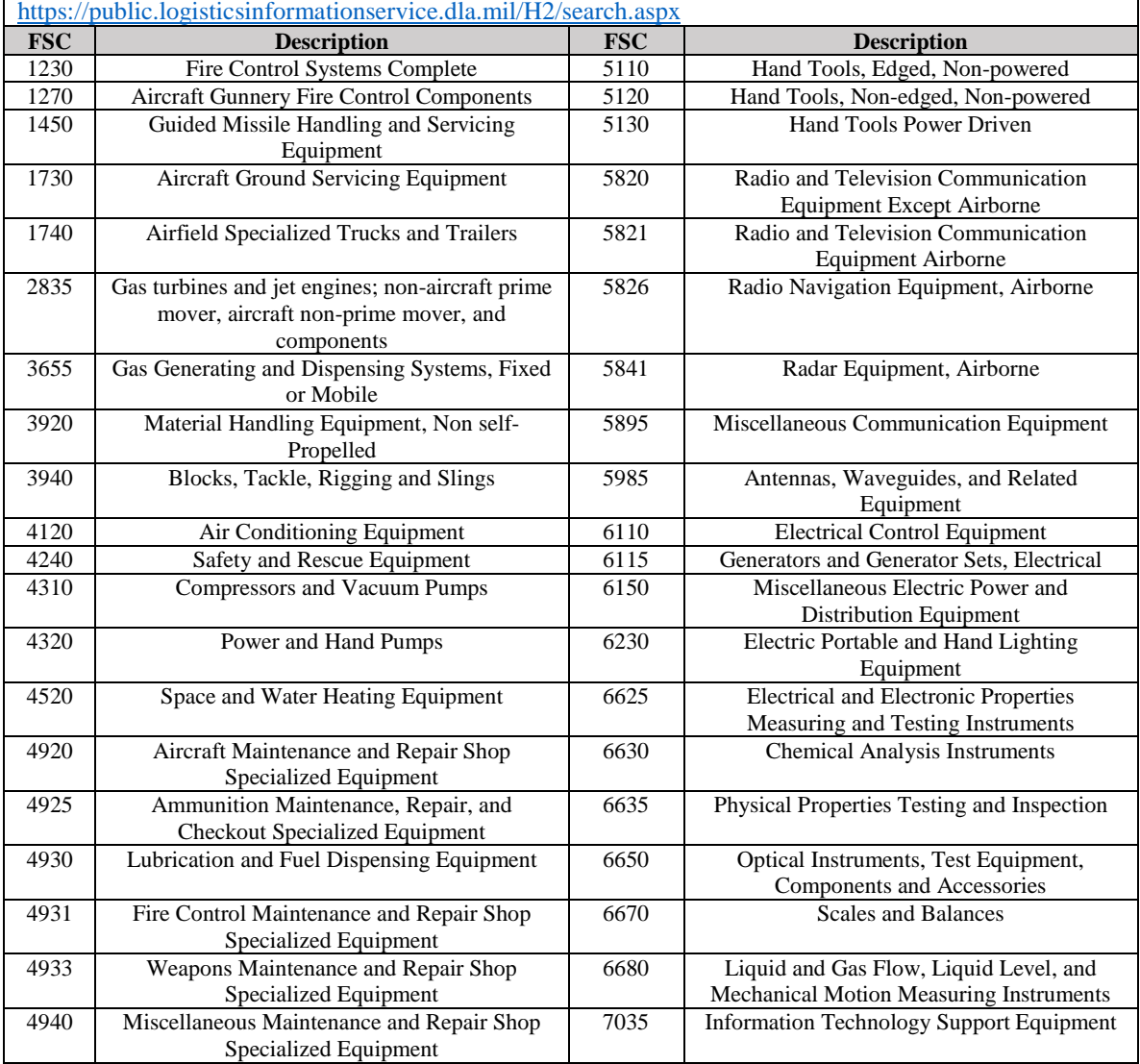

# <span id="page-12-0"></span>**TABLE II. Commonly used AACs**

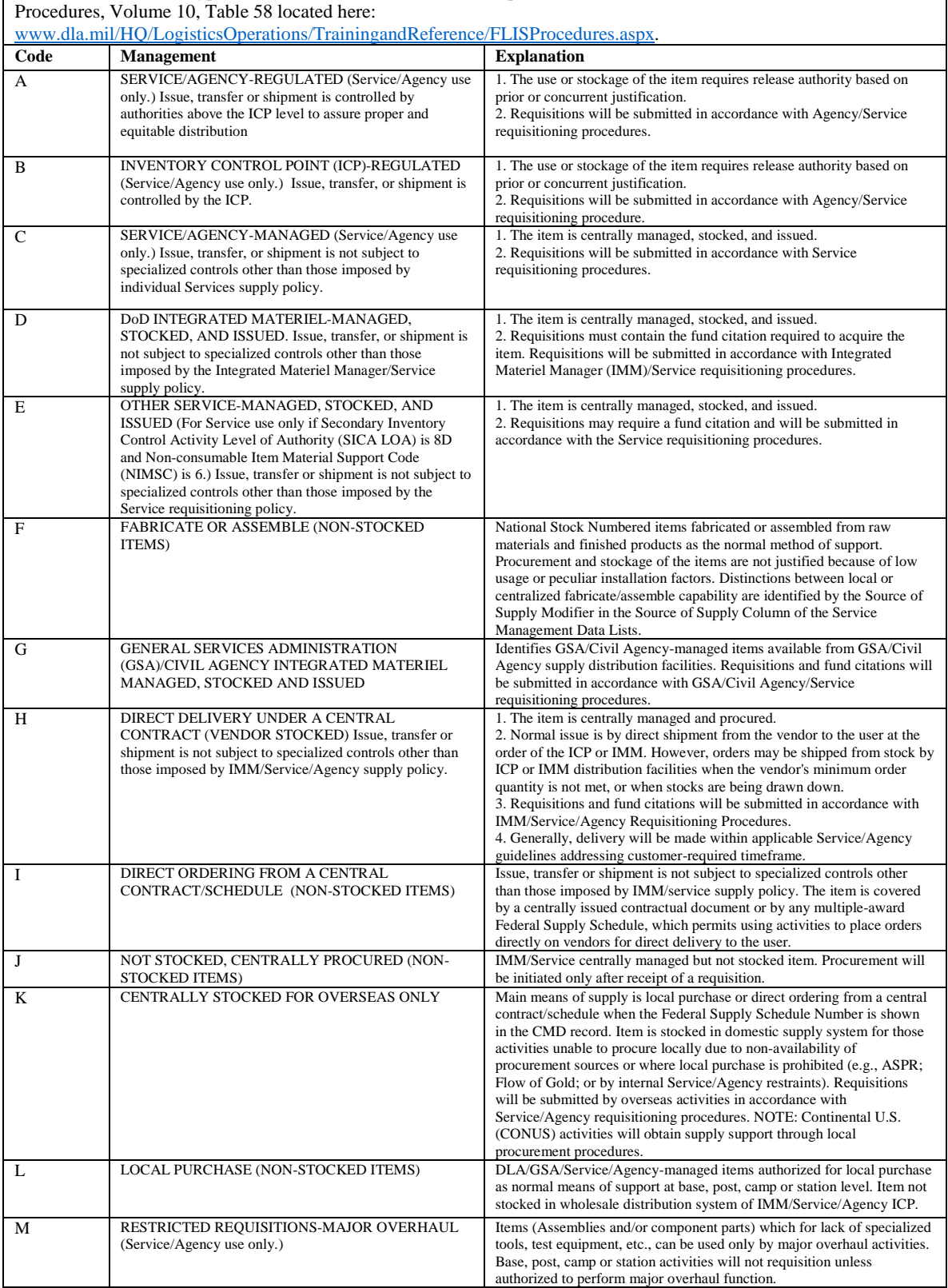

Below are some of the typical AACs associated with SE. A complete list of AACs can be found in the FLIS Technical

## **TABLE II. Commonly used AACs - Continued**

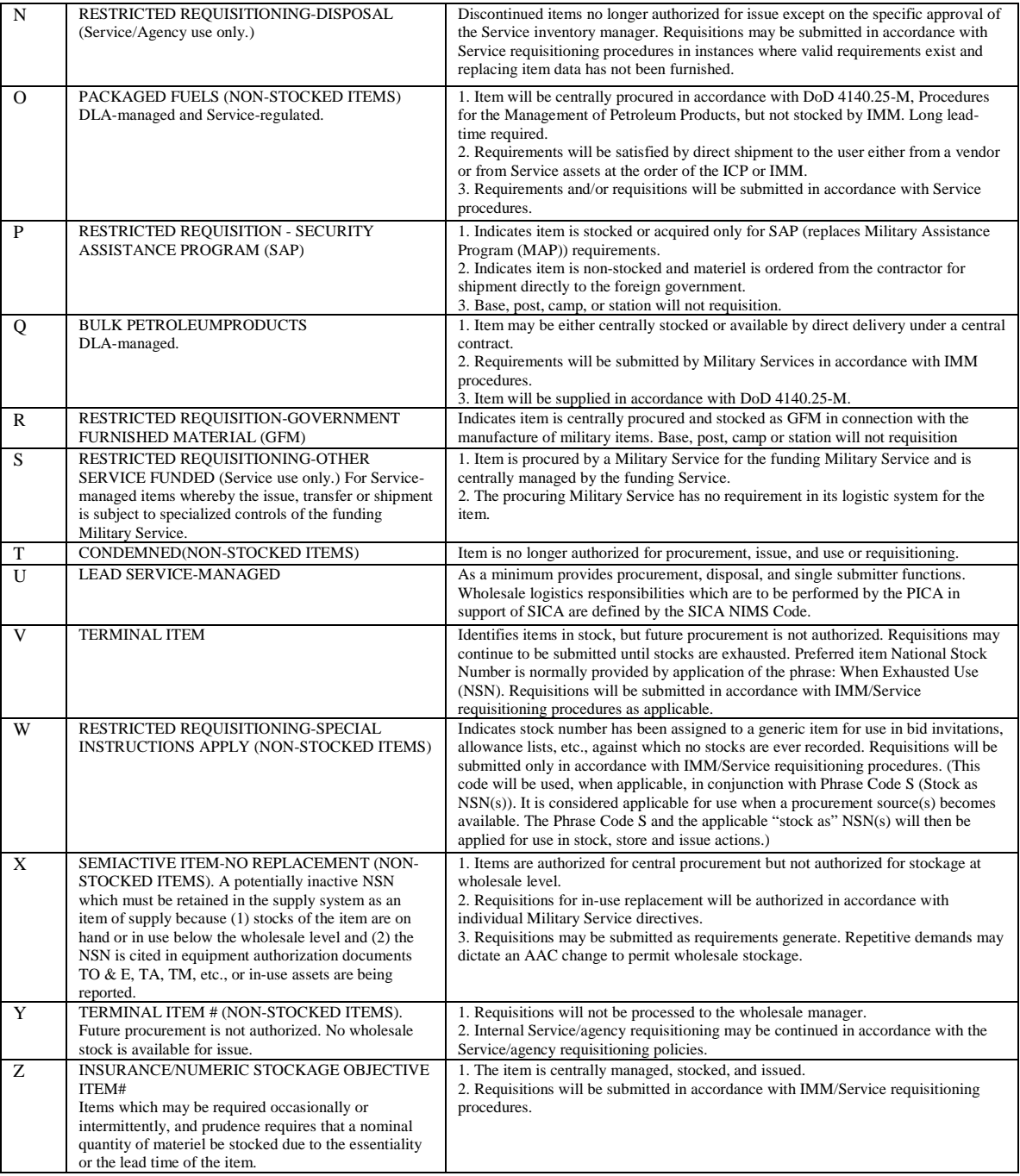

## <span id="page-14-0"></span>**TABLE III. MATCAT codes**

The table below outlines some common MATCAT categories used to identify Army SE assets. Categories in each column are used to group and assign management oversight, identify budget activity accounts, categorize inventory strategy and sub categorize the material starting from left to right.

Note: the fifth character of the MATCAT is not included in this table; this character can aid users in narrowing a search to more specific systems and can be found by selecting the "MATCAT-4-5" heading in the characteristics page for an asset.

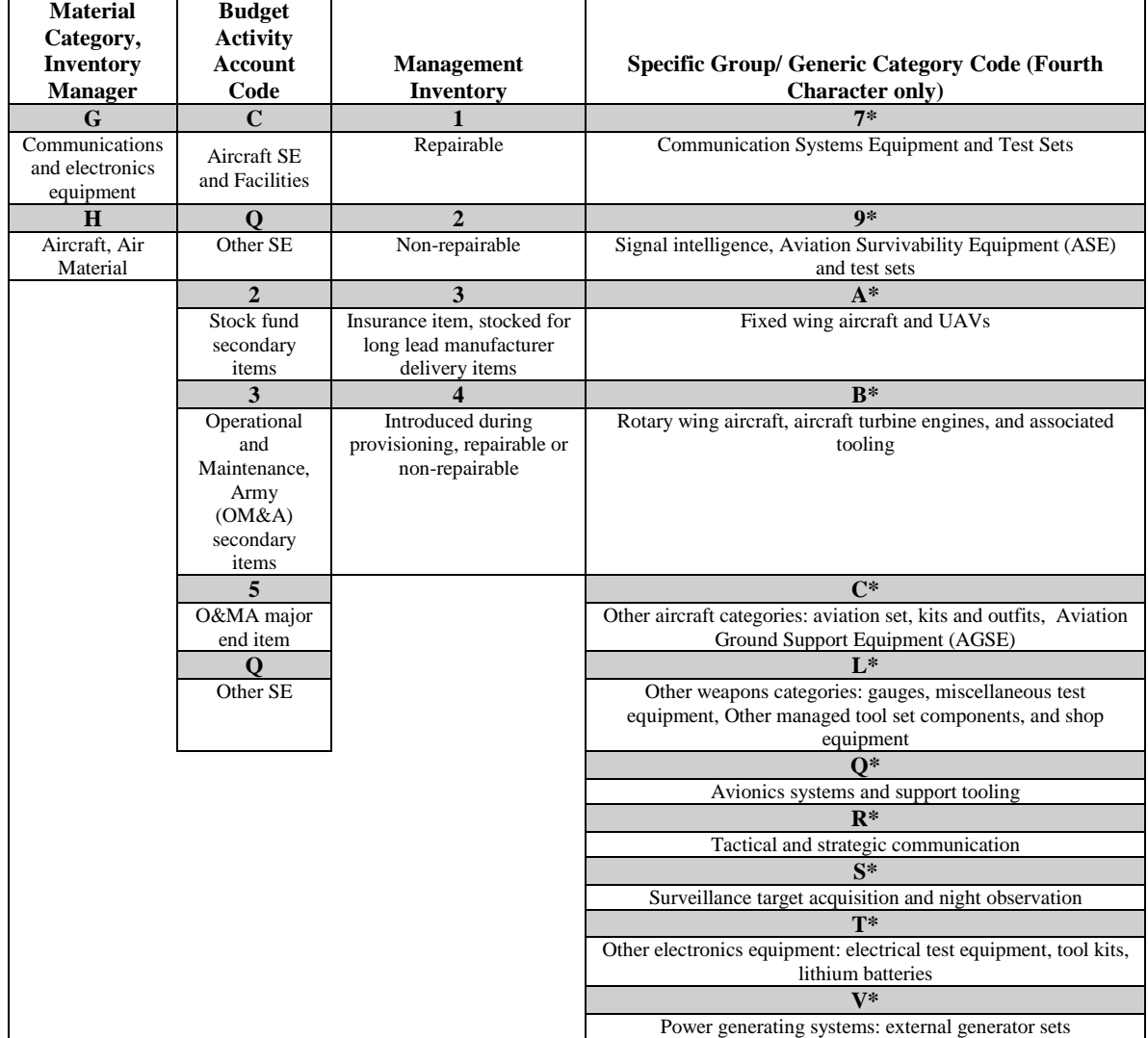

<span id="page-15-0"></span>**TABLE IV. Common repair codes utilized with 6R COG code**

<span id="page-16-0"></span>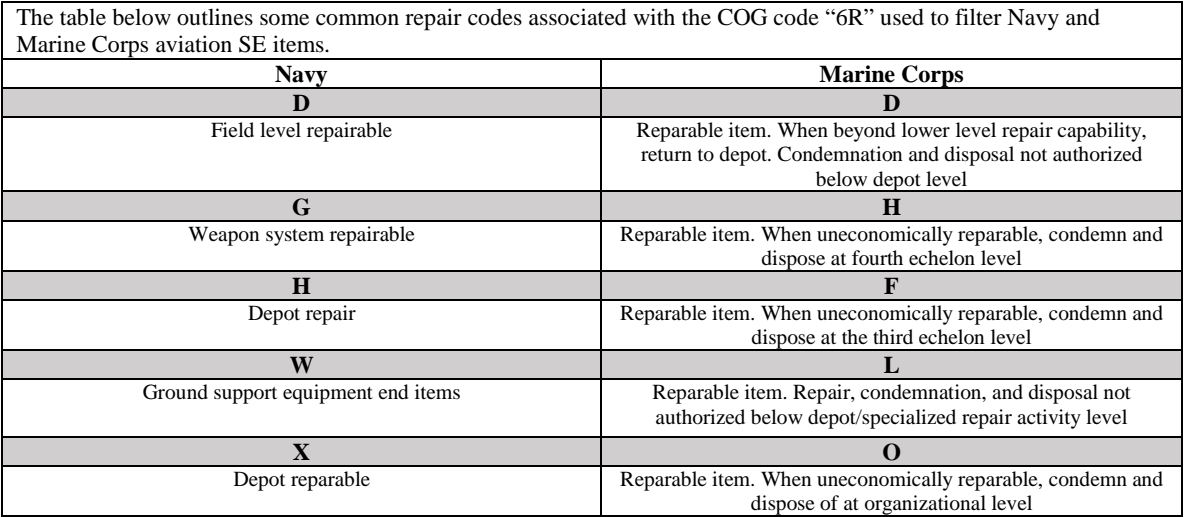

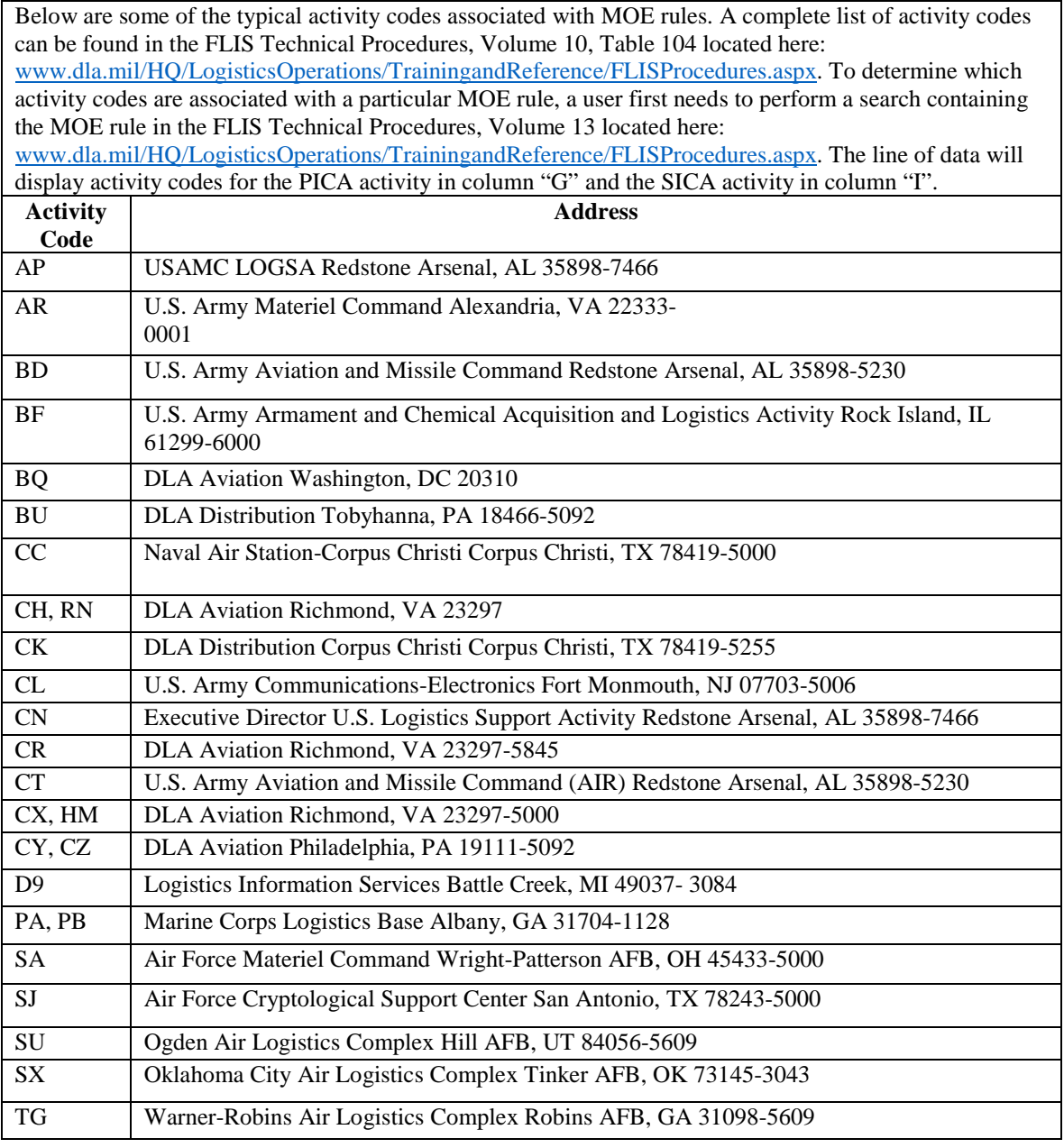

# <span id="page-17-0"></span>**TABLE VI. Breakdown of common AF SE TO numbers**

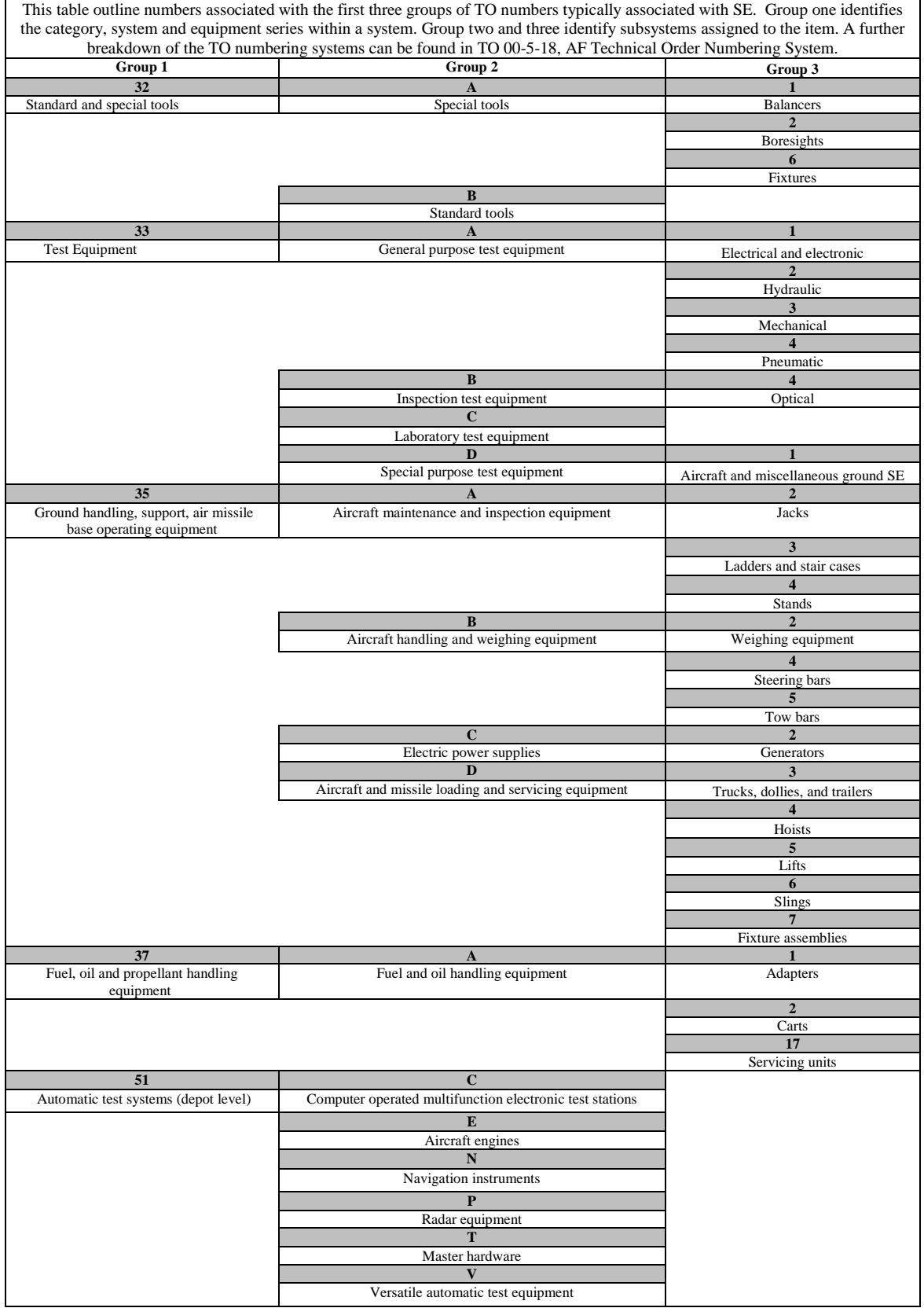

<span id="page-18-0"></span>CONCLUDING MATERIAL

Navy - AS<br>Air Force - 99

Custodians: Preparing Activity: Preparing Activity: Army – AT Air Force - 99 Air Force - 99

(Project MISC-2019-008)

Reviewer:

 $A$ rmy –  $AV$ Air Force – 11, 184

NOTE: The activities listed above were interested in this document as of the date of this document. Since organizations and responsibilities can change, you should verify the currency of the information above using the ASSIST Online database at [https://assist.dla.mil.](https://assist.dla.mil/)